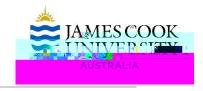

### 1 Download pocketSafety from the App Store or Google Play.

Using your Smart Device, go to the App Store or google Play and search for pocketSafety and install on your smart device.

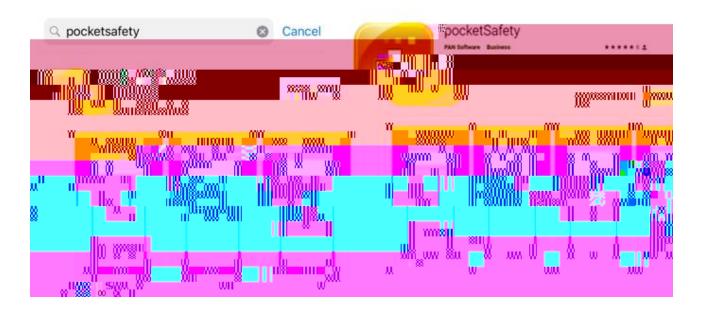

# 2 Open pocketSafety for the first time

- Open pocketSafety for the first time
- Tap the riskcloud.NET icon to open the Connection Settings.

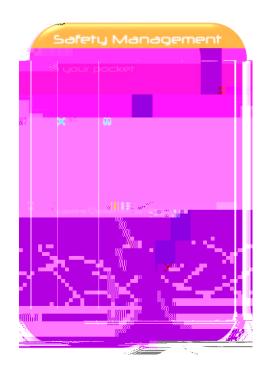

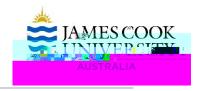

# 3 Configure Connection Settings

- Ensure the Production option is ticked
- Enter the Access Code jcu
- Save settings.

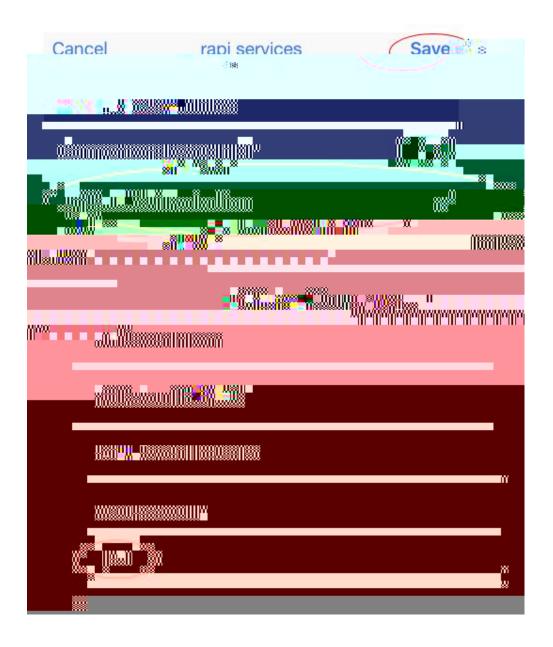

# Quick Reference Guide -

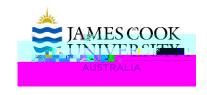

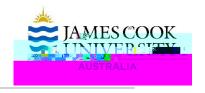

# 6 Congratulations

pocketSafety is now ready to use. To navigate between functions tap the icon

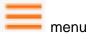

Select my group to see notifications.

Note: your menu options will depend on your level of access.

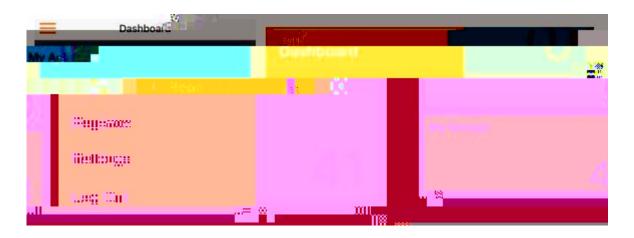

#### 7 Report

- Select either an incident or hazard
- Completed all the fields ensuring the green tick appears
- Save as a draft and when complete Submit report
- Email notifications will be sent
- Task assigned will need to be completed in RiskWare.

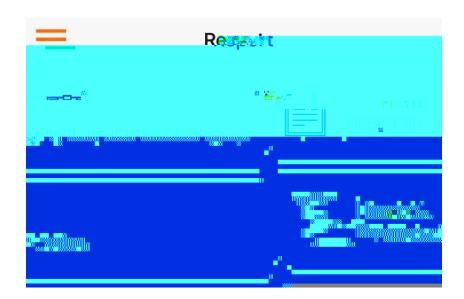

# Quick Reference Guide – Install pocketSafety

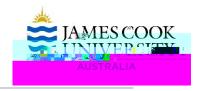

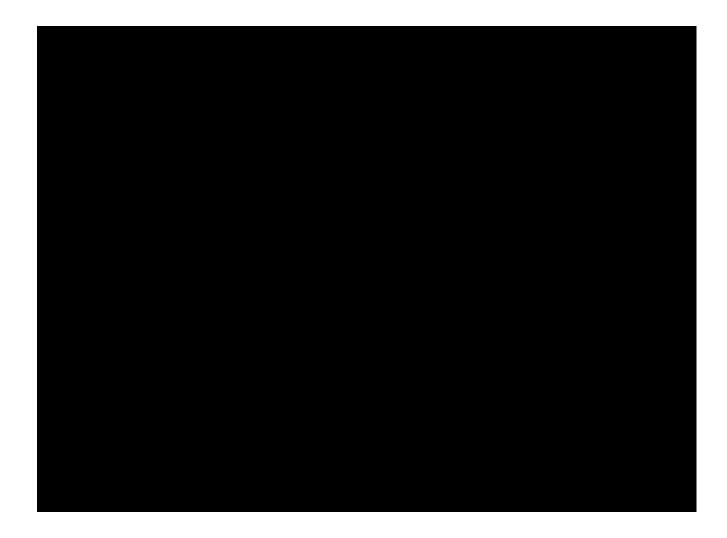

#### **Further Information Contact**

JCU Health Safety & Environment Unit 478 14429 <a href="mailto:safety@jcu.edu.au">safety@jcu.edu.au</a>

| Version: | Approval Date: | Next Review Date: | Page 5 of 5 |
|----------|----------------|-------------------|-------------|
|----------|----------------|-------------------|-------------|